## **EGSA E-Learning Tutorial**

Visit<https://learn.egsa.org/topclass/login.do> and click the Sign in link in the top right corner of the page.

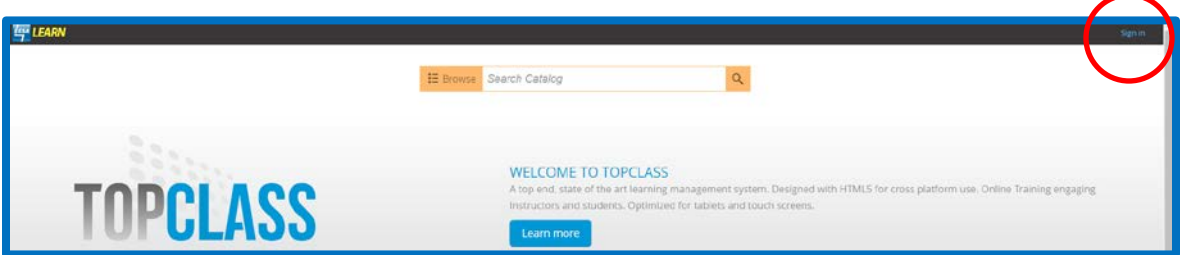

Type in your user name and password. The default user name is **your email address**. The default password is **Egsa2369**. *Please change your password after logging in the first time. Click the View/Edit Profile button. See separate tutorial for changing password.*

You will see your dashboard once you are logged in to the system. Click the Visit LMS Catalog button on the right side of the page:

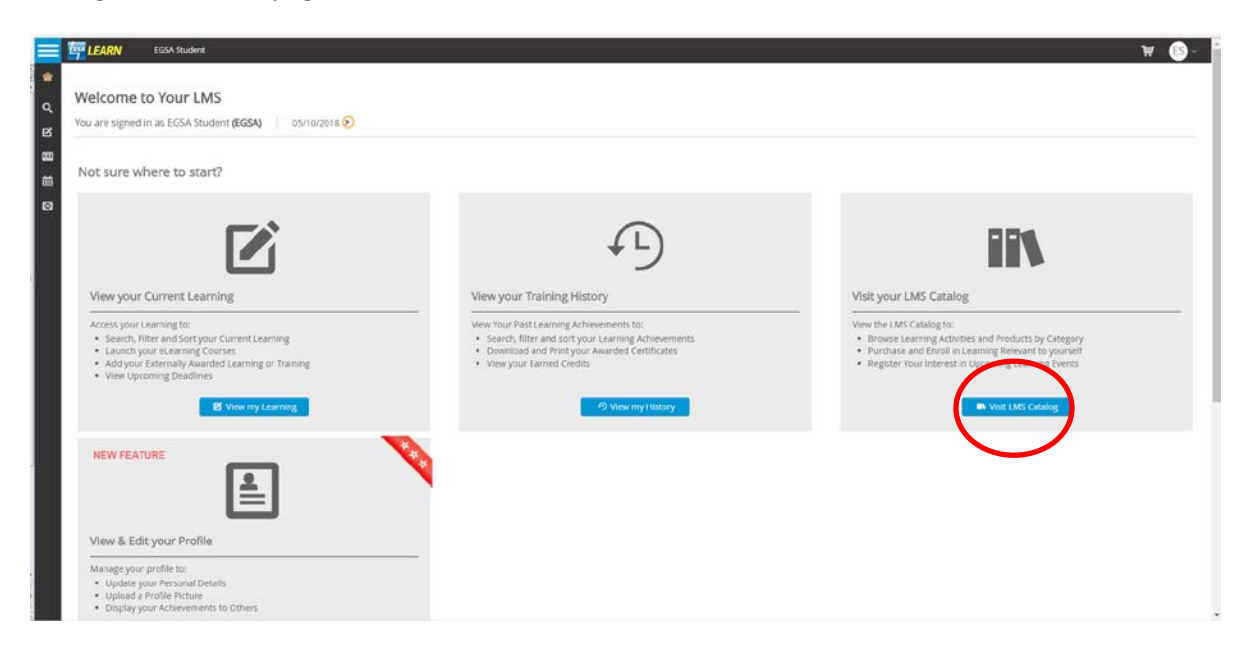

You can search the catalog by clicking the search button on the top of the page. You do not need to type anything in the box.

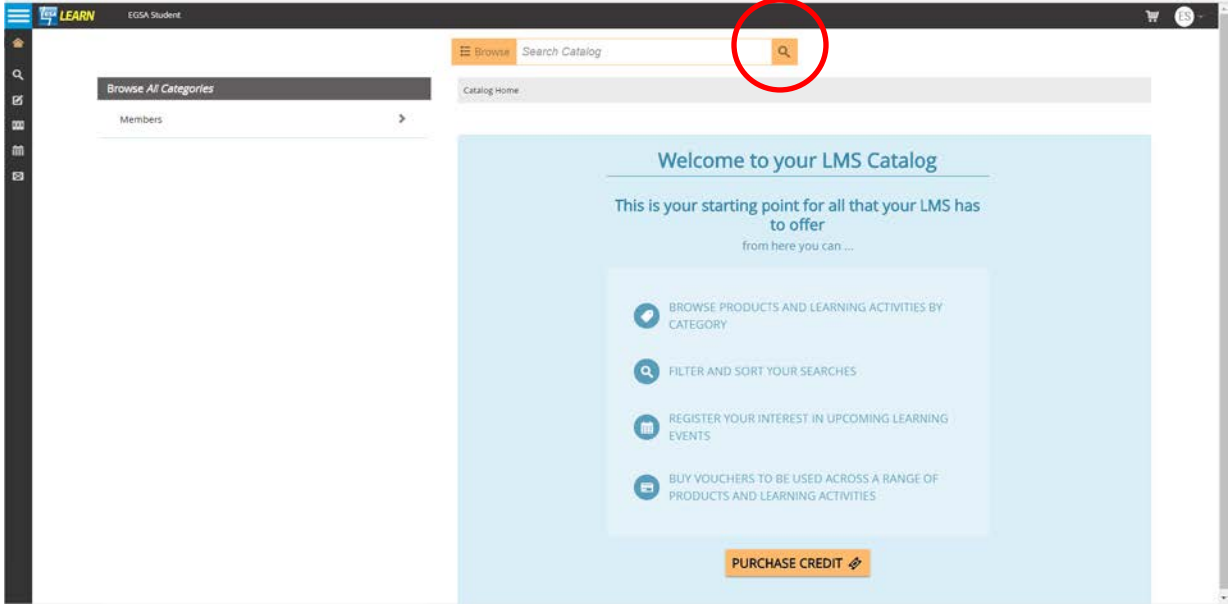

Select the class that you are interested in and add it to your cart. Then click on the cart logo on the top right corner of the page to check out.

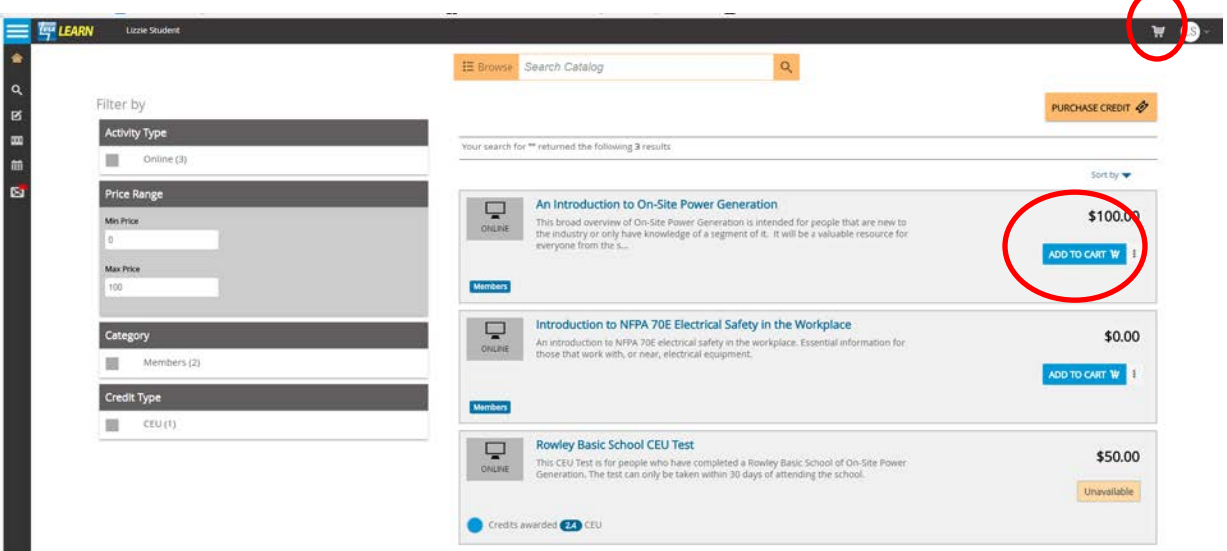

Once you have checked out, you will click on the Learning button on the left side of the page. This will bring you to the start page of the Class that you have purchased.

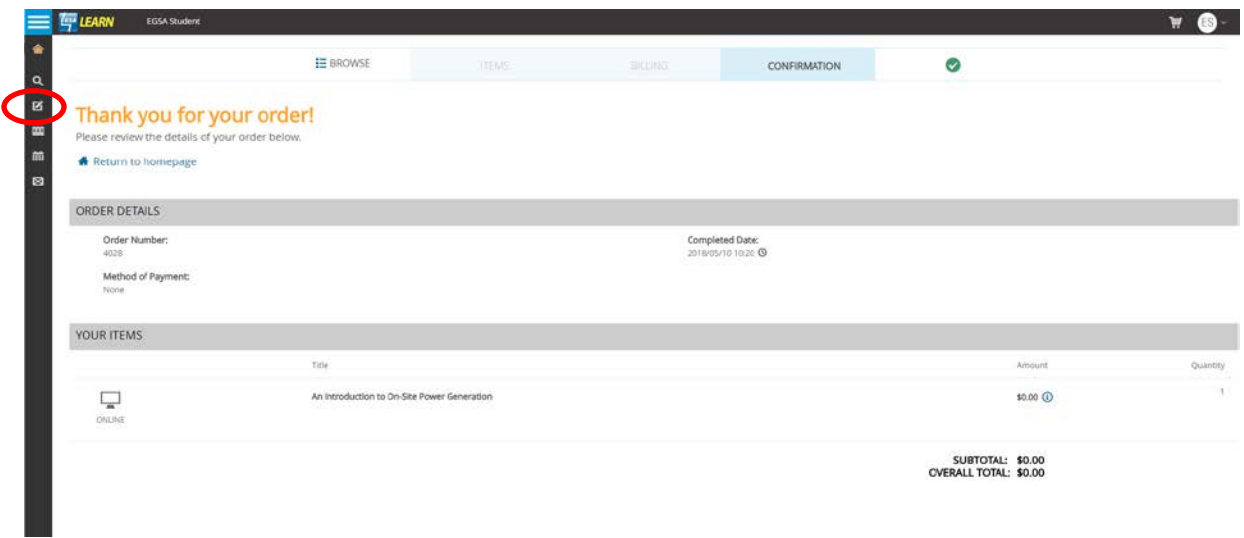

Click the Launch button next to the class to start the class. Please make sure that your pop up blocker is set to "Always Allow Popups" for the E-Learning site.

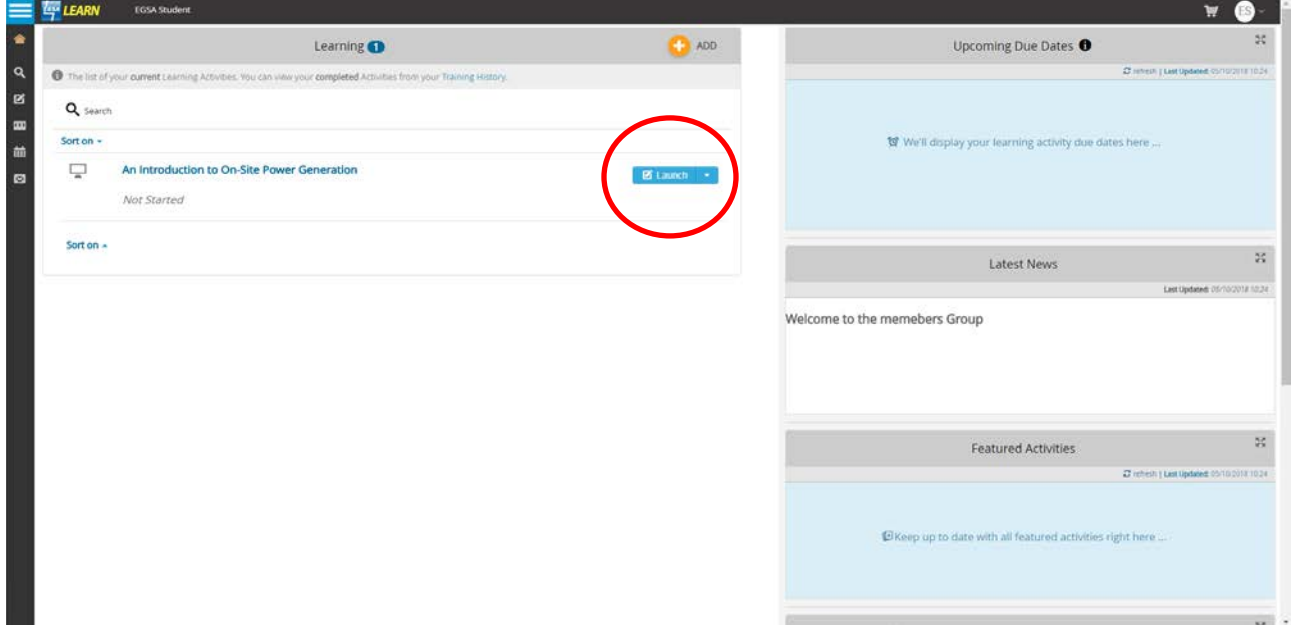

Once you have finished the course, there may be a quick to test your knowledge. After achieving a passing score, you will see a Course Summary of what you have learned. Click the "Submit" button to complete the course.

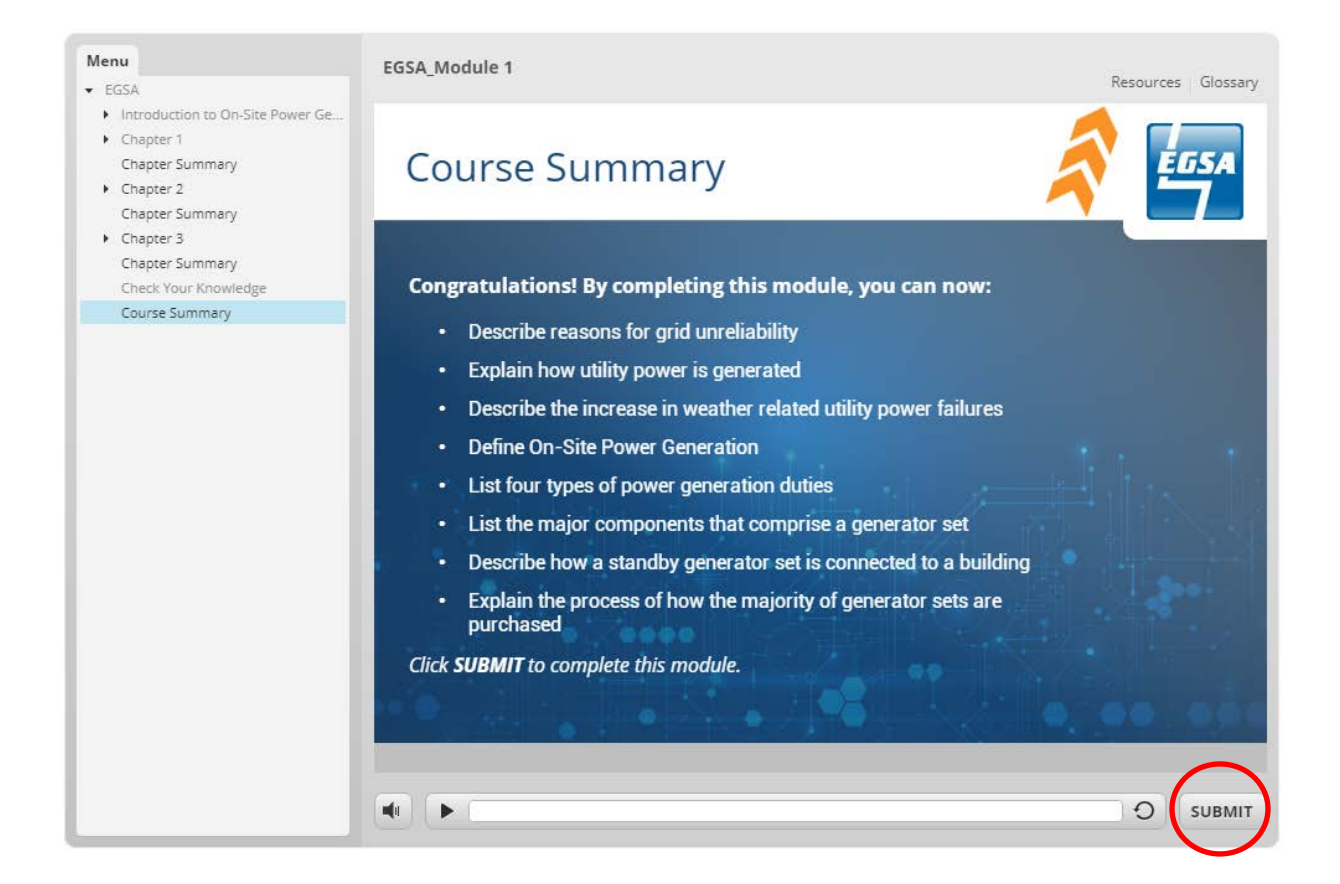

After submitting the course, you will return to your list of purchased classes. To evaluate the course that you just completed, please click on "Launch Postwork".

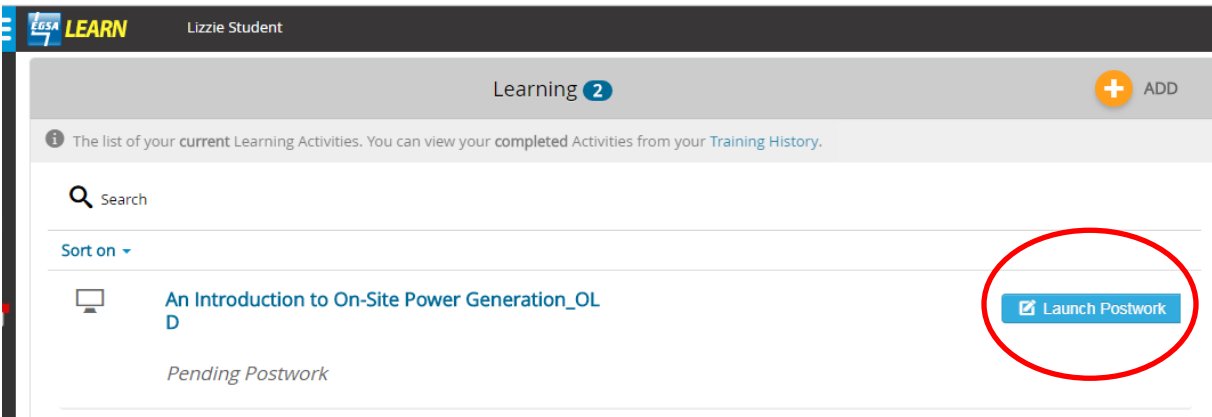

Complete the Evaluation and "Submit Test" to complete the form.

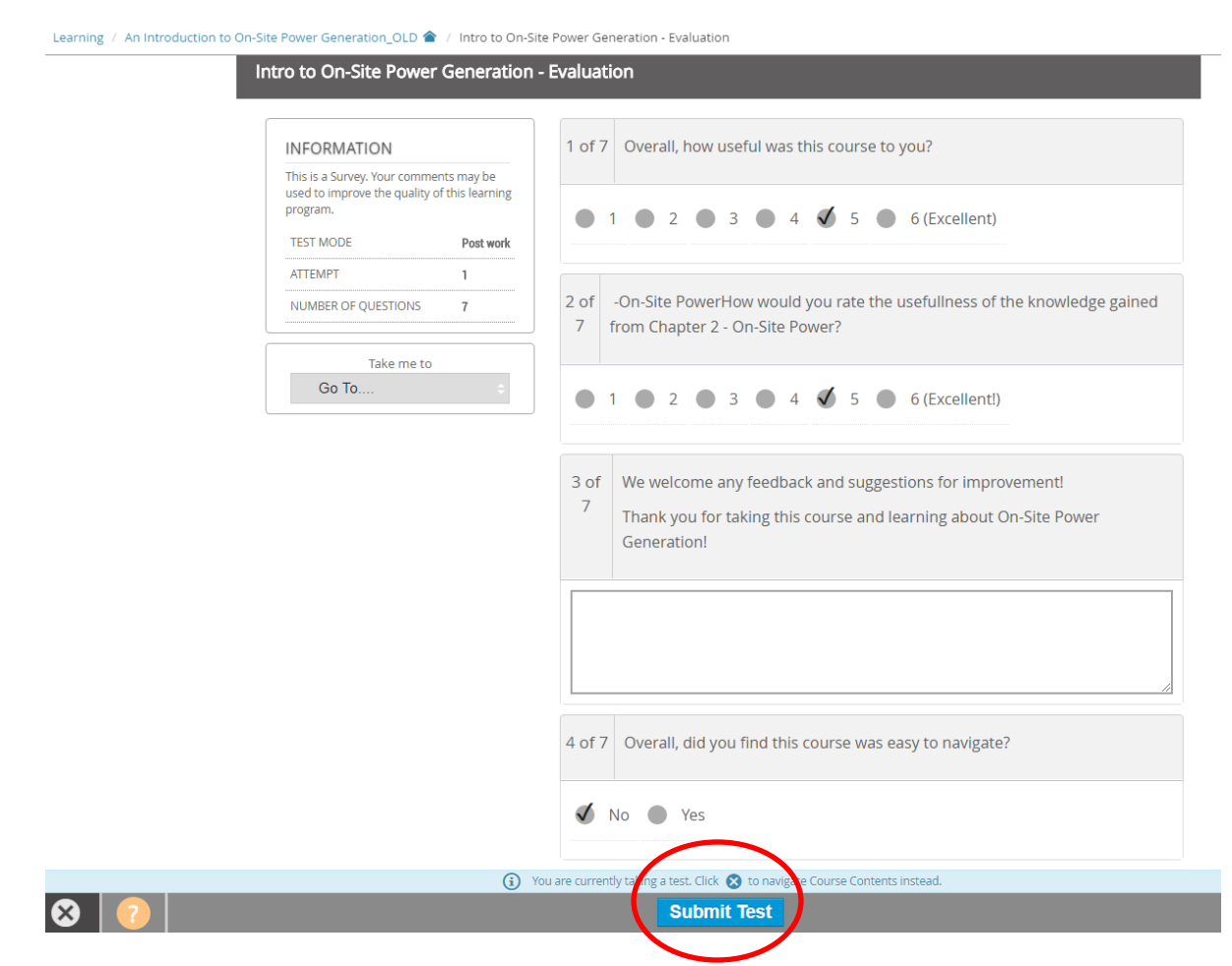

Select "Exit" on the bottom of the page after submitting your Evaluation.

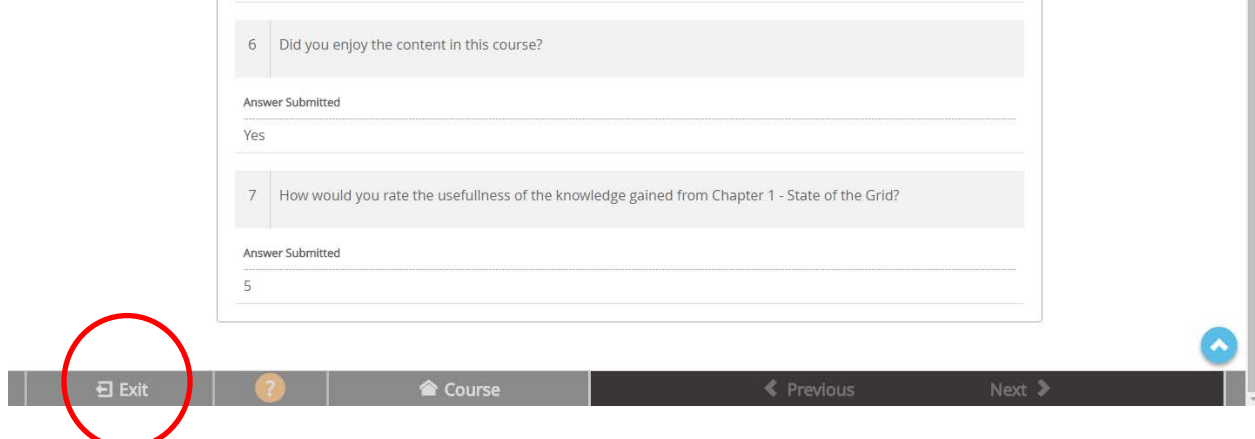

Go to your "Training History" on the system menu to view completed courses. You can view/print a completion certificate for the course on this page. You can download or print the certificate at this time.

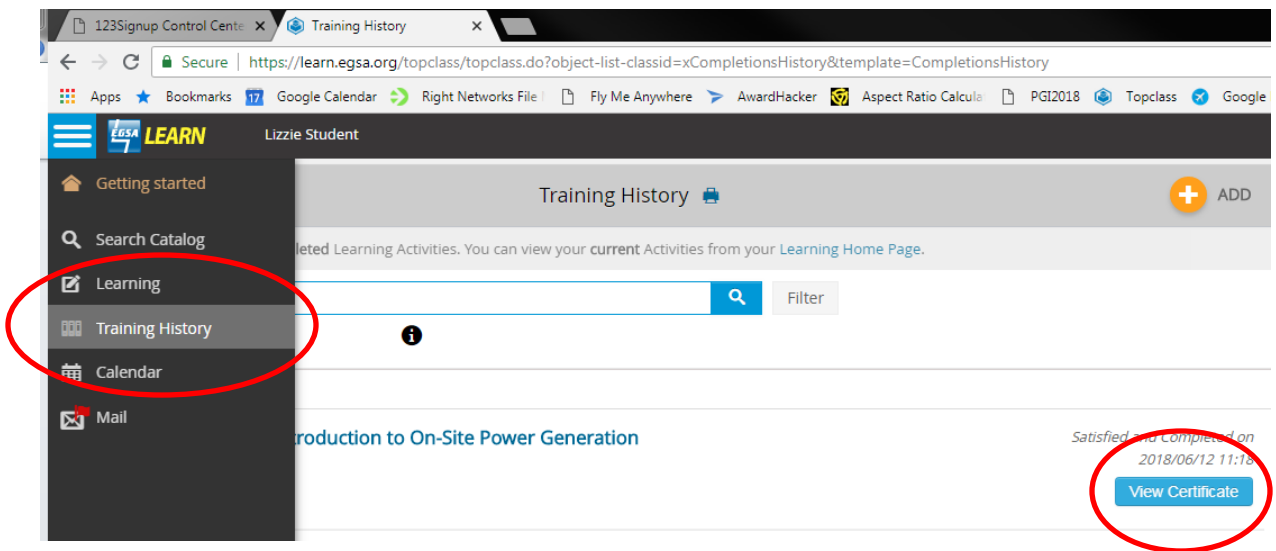

Congratulations! You have completed your first course.